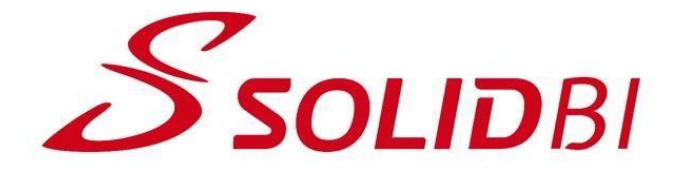

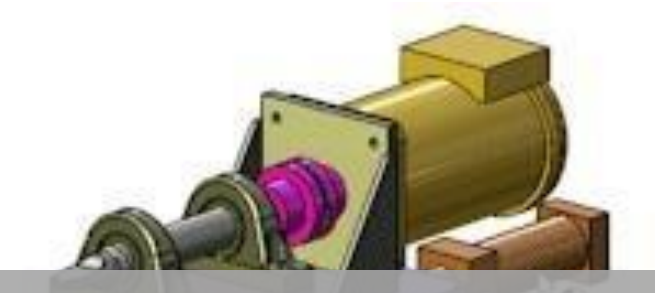

# DESCARGA E INSTALACIÓN DE SOLIDWORKS 2021

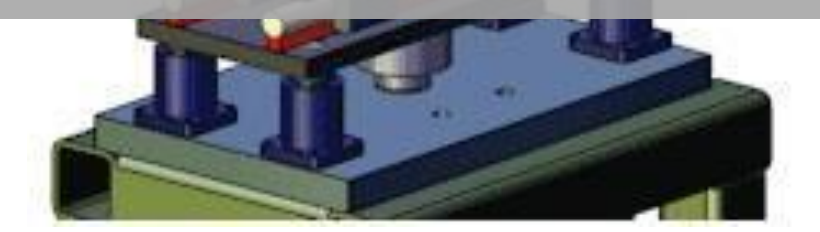

Cursos Online.- SOLIDBI

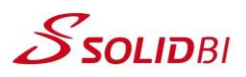

### **Requisitos mínimos de hardware**

Puede conocer los requisitos mínimos que SOLIDWORKS necesita para su correcto funcionamiento en la siguiente dirección url:

> *[http://www.solidworks.com/sw/support/SystemRequirements.ht](http://www.solidworks.com/sw/support/SystemRequirements.html) [ml](http://www.solidworks.com/sw/support/SystemRequirements.html)*

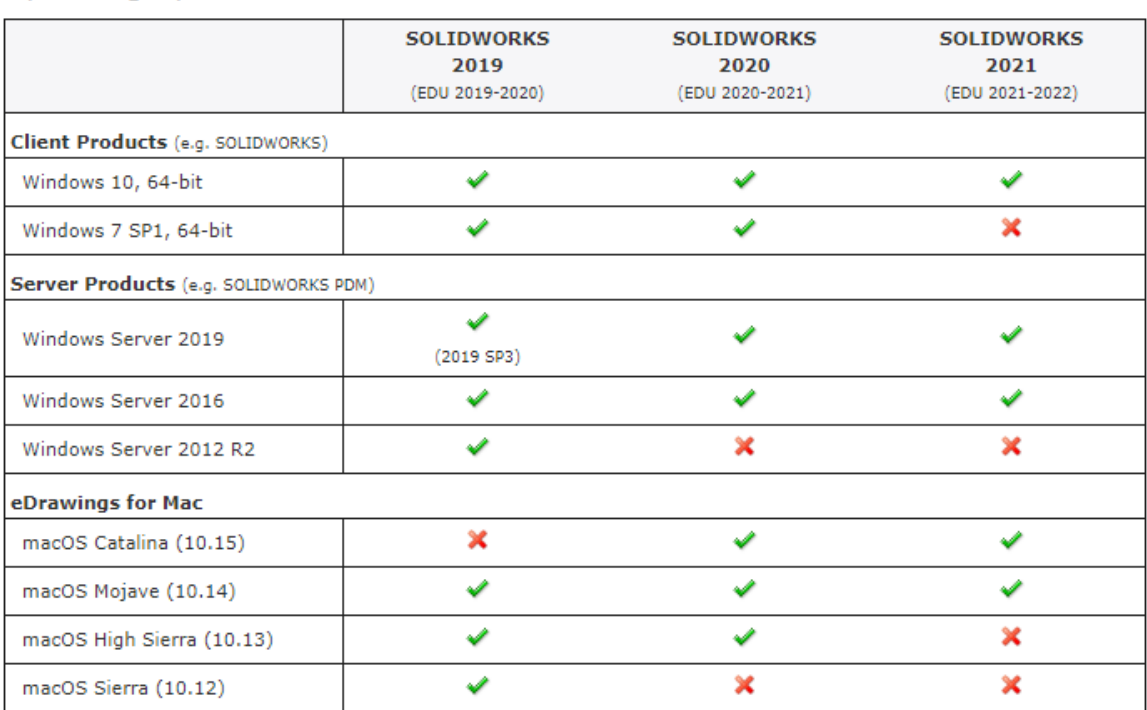

**Operating Systems** 

#### Hardware and Hypervisors

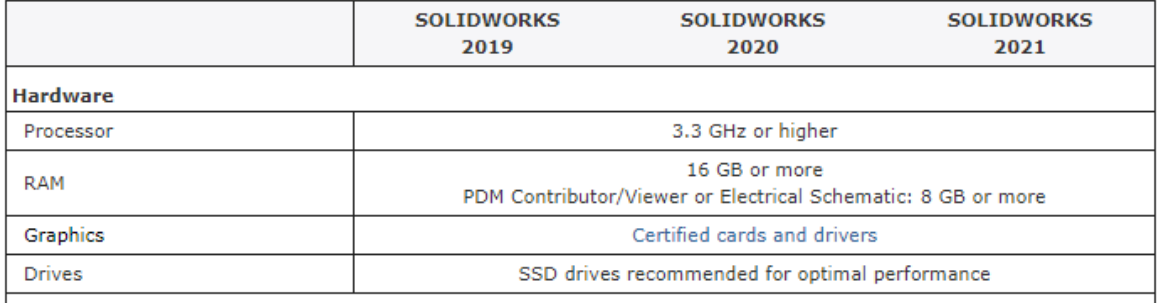

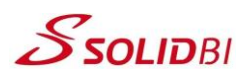

#### **Descarga de SOLIDWORKS 2021**

- 1. Acceder a la dirección URL:<https://solid-bi.es/kit-2021>
- **2.** Clicar en **Instalación SW2021**
- **3.** Introducir la contraseña: **kit2021**

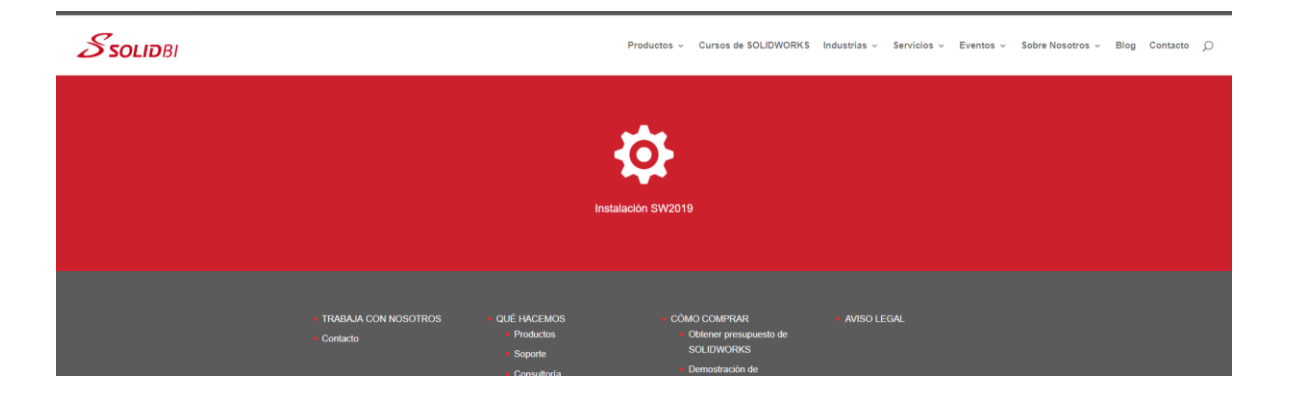

- *4.* Automáticamente comienza la descarga del archivo comprimido *SolidWorksSetup2021.zip*
- 5. Una vez descargado este archivo, descomprímelo utilizando Winzip o Winrar y ejecuta el archivo *SolidWorksSetup2021.exe*.

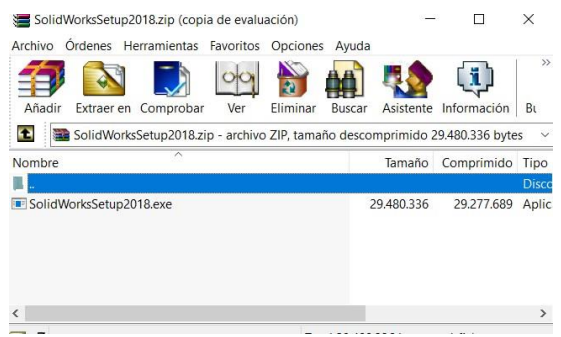

6. Una vez hecho esto, clicaremos en **Unzip** y seleccionaremos la carpeta en la que deseemos colocar los archivos.

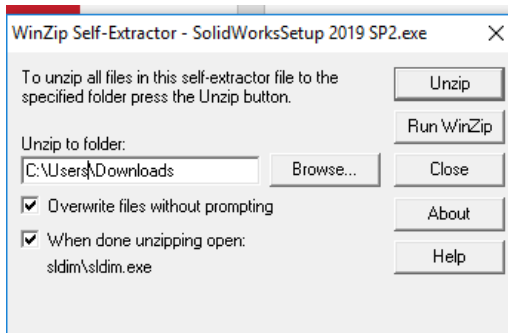

7. En este momento, comienza la descarga e instalación del software **SOLIDWORKS 2021**.

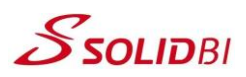

#### **Instalación de SOLIDWORKS 2021**

1. En la primera pantalla, seleccione la opción **Instalación Individual**.

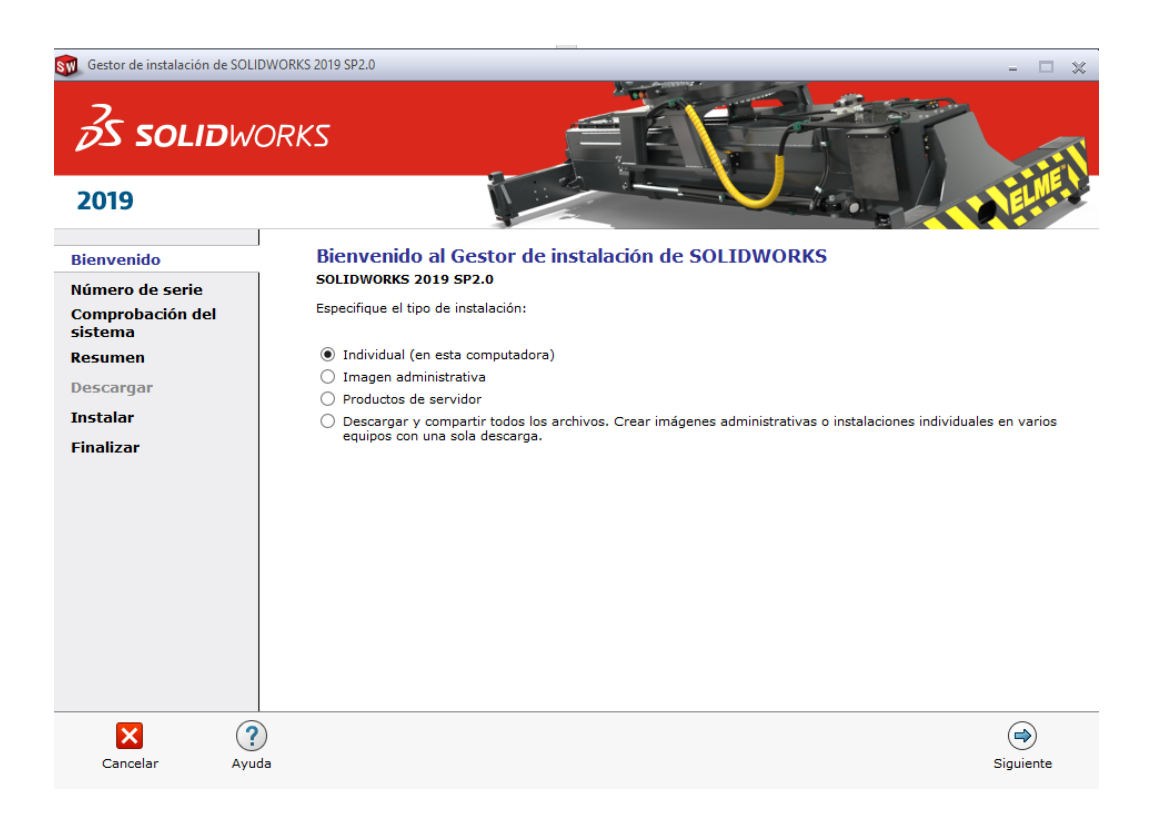

2. **Introduzca el número de serie de SOLIDWORKS** que le habremos proporcionado. Es una clave de 24 dígitos que SOLIDBI le habrá enviado como su licencia para realizar la formación online.

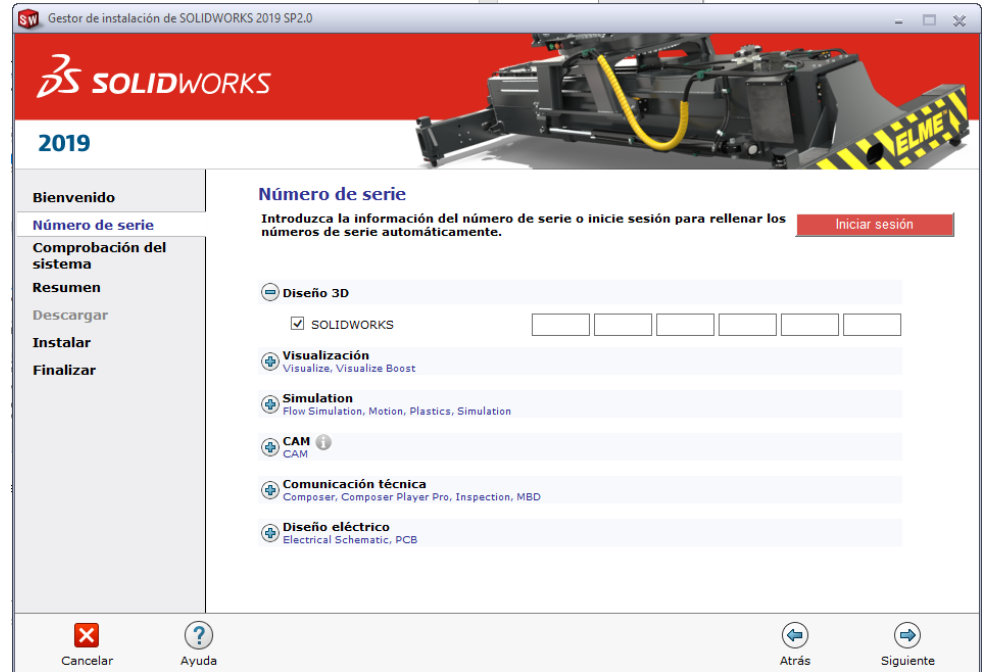

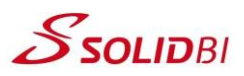

3. Con la configuración predeterminada, **Acepte las condiciones de SOLIDWORKS**..

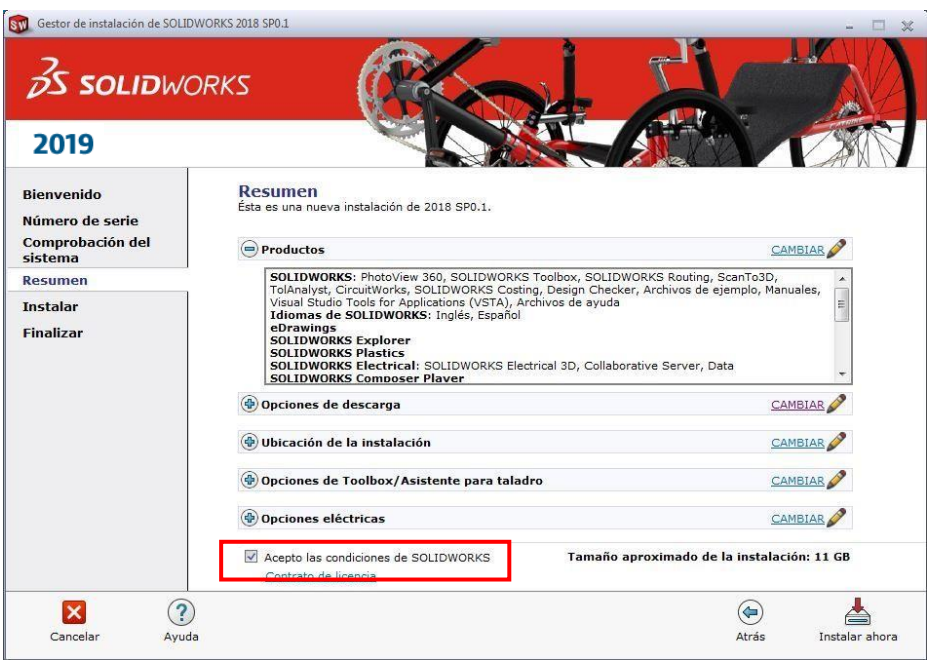

- 4. Con ello, comienza ahora la descarga de SOLIDWORKS para lo cual requiere acceso a Internet.
- 5. Una vez terminada la descarga, automáticamente comienza la instalación.

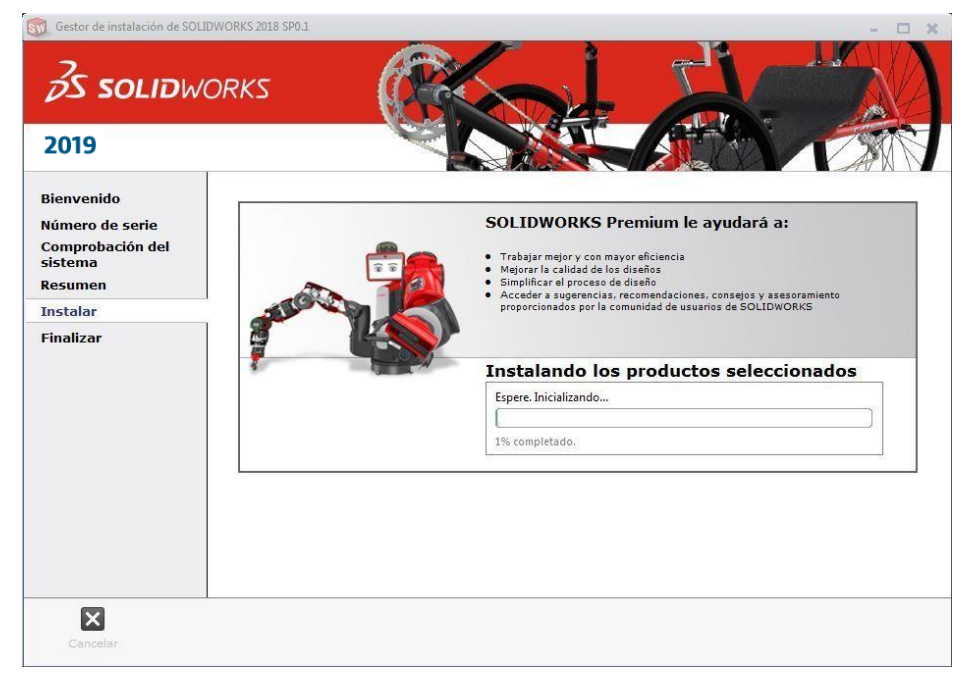

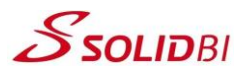

6. Con este mensaje, finaliza la instalación y ya dispondrá del acceso directo de SOLDIWORKS en su Escritorio.

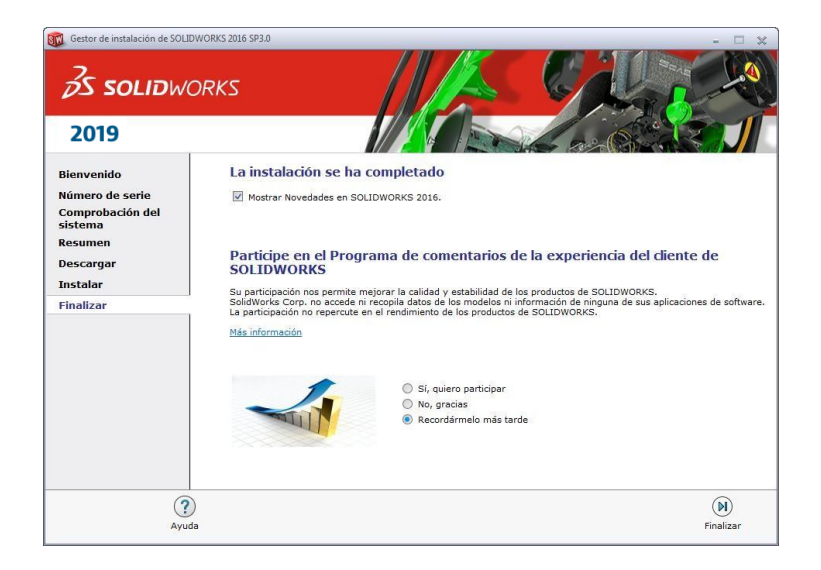

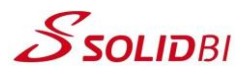

7. En el momento que ejecuta SOLIDWORKS 2021 por primera vez aparecerá una pantalla para la **activación de la licencia**. Seleccionar *Deseo activar mi producto de SOLIDWORKS ahora*. Es necesario disponer de acceso a Internet para realizar esta acción.

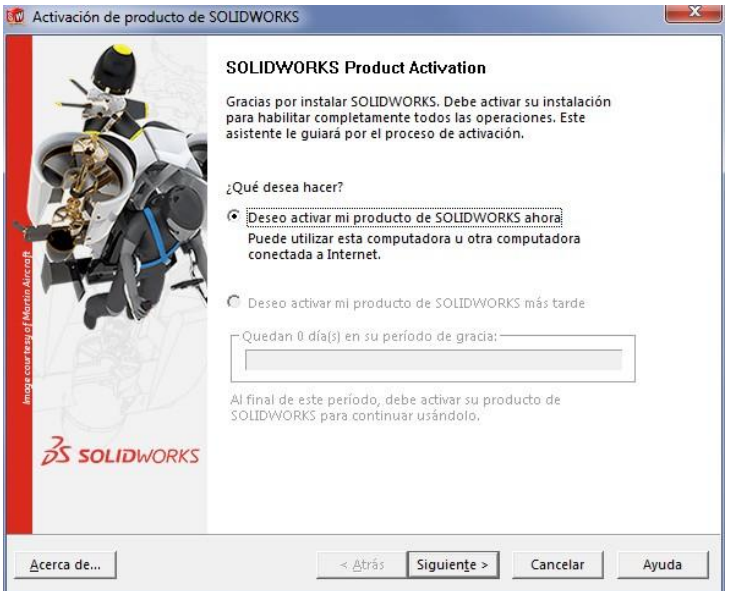

8. Como último paso, seleccione la opción *Automáticamente por internet (recomendado)* e introduzca su **email de contacto**.

![](_page_6_Picture_73.jpeg)

![](_page_7_Picture_0.jpeg)

## **Datos de contacto**

Tfno: 943 45 36 50 Email: [info@solid-bi.es](mailto:info@forconsul.com) Web: [www.solid-bi.es](http://www.forconsul.com/)